# **BAB V**

# **IMPLEMENTASI DAN PENGUJIAN SISTEM**

## **5.1 HASIL IMPLEMENTASI**

Implementasi program merupakan hasil dari rancangan yang sebelumnya dibuat atau proses menterjemahkan rancangan menjadi hasil tampilan yang dapat difungsikan menggunakan bahasa perograman. Adapun implementasi program untuk Sistem informasi geografis (SIG) hewan terlantar pada Kota Jambi berbasis android yang dapat dijabarkan, yaitu :

#### **5.1.1 Implementasi Tampilan Output**

Pada sistem ini terdapat beberapa *output* yang akan dihasilkan sesuai dengan data yang telah di *input*.

1. Laporan Data Adopsi

Laporan data Adopsi ini digunakan sebagai informasi agar admin dapat mencetak laporan data Adopsi secara keseluruhan. Adapun laporan Adopsi dapat dilihat pada gambar berikut ini :

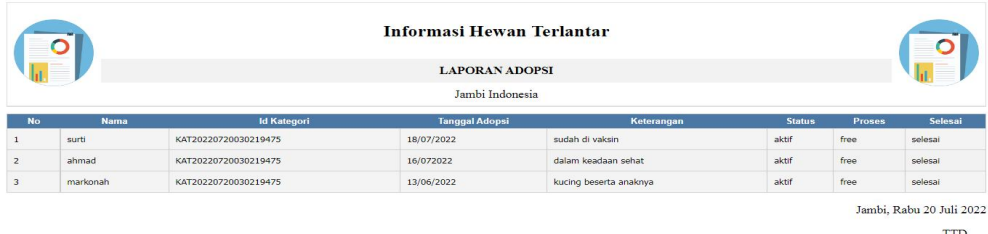

admin

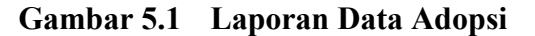

# 2. Laporan Data Penampungan

Laporan data Penampungan ini digunakan sebagai informasi agar admin dapat mencetak laporan data Penampungan secara keseluruhan. Adapun laporan Penampungan dapat dilihat pada gambar berikut ini :

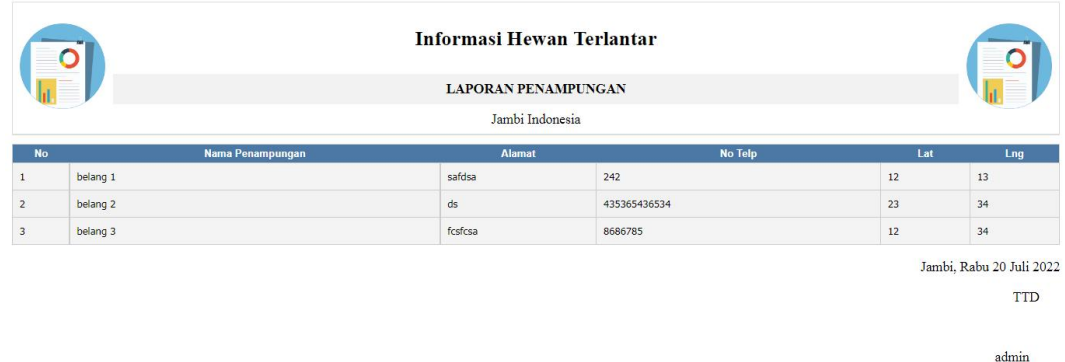

# **Gambar 5.2 Laporan Data Penampungan**

3. Laporan Data Penemuan hewan

Laporan data Penemuan hewan inidigunakan sebagai informasi agar admin dapat mencetak laporan data Penemuan hewan secara keseluruhan. Adapun laporan Penemuan hewan dapat dilihat pada gambar berikut ini :

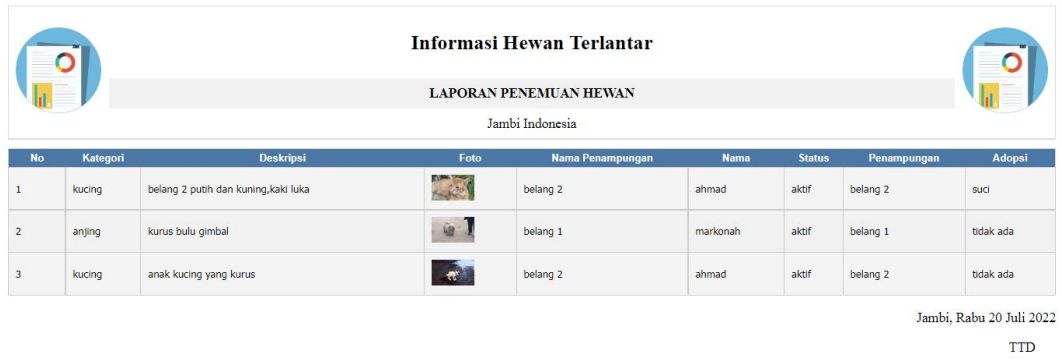

**Gambar 5.3 Laporan Data Penemuan hewan**

admin

#### **5.1.2 Implementasi Tampilan Input**

Pada sistem ini terdapat beberapa *Input* yang akan dihasilkan sesuai dengan rancangan yang telah dilakukan.

A. Implementasi Tampilan Input Khusus Admin

Tampilan input khusus admin merupakan tampilan yang dihasilkan sesuai dengan rancangan admin sebelumnya.

1. Tampilan Form Login

Tampilan form input login digunakan pada saat pertama kali *user* menjalankan aplikasi, maka yang pertama kali akan tampil adalah Halaman Menu *login*. Pertama-tama *user* harus memasukan *Username* dan *Password* terlebih dahulu*.*Halaman Menu *login* digunakan untuk menampilkan menu-menu di dalam program.

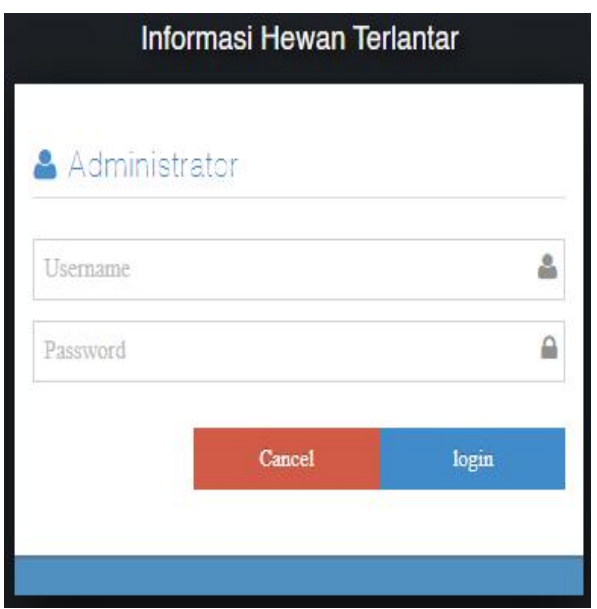

**Gambar 5.4 Tampilan Login**

# 2. Tampilan Menu Utama

Tampilan Menu merupakan hasil dari rencana atau kerangka dasar yang telah penulis desain sebelumnya pada tahap ini menu telah diberi bahasa perograman sehingga dapat berfungsi, Dengan harapan menu ini telah sesuai dengan apa yang telah dirancang sebelumnya.

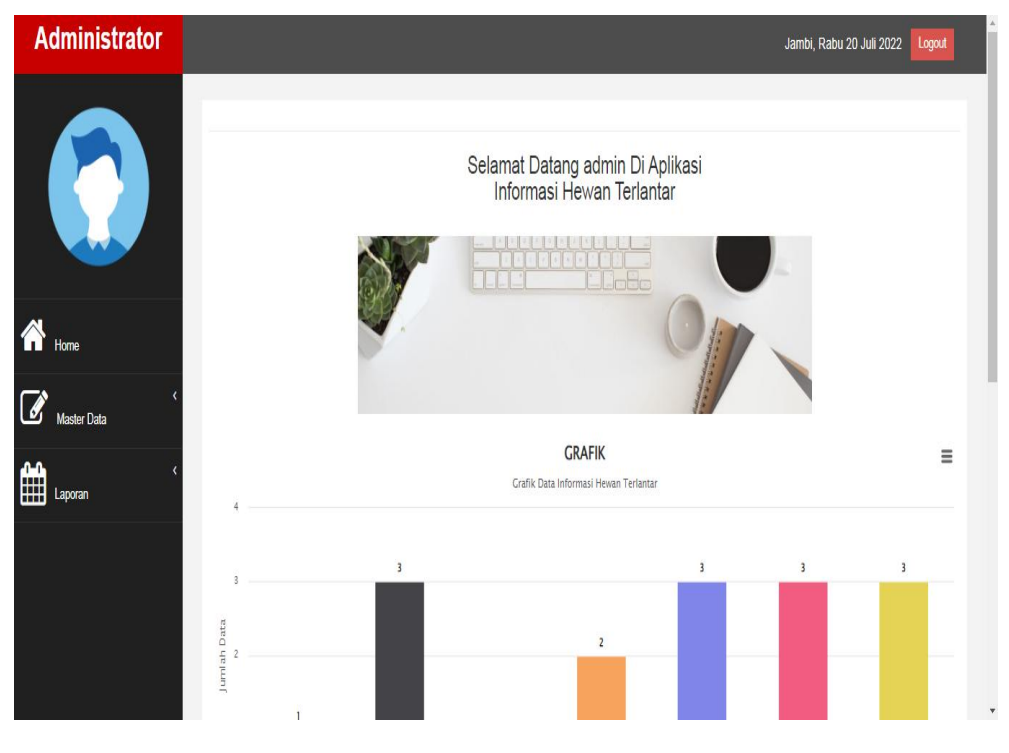

**Gambar 5.5 Tampilan Input Form Menu Utama**

# 3. Tampilan Menu Admin

Tampilan Menu Admin merupakan hasil dari rencana atau kerangka dasar yang telah penulis desain sebelumnya pada tahap ini menu telah diberi bahasa perograman sehingga dapat berfungsi, dengan tujuan agar rencana desain awal sesuai dengan program yang telah dibuat.

a). Tampilan Input Form Menu Admin

Tampilan input form menu Admin digunakan untuk mengintegrasikan semua fungsi-fungsi yang dibutuhkan untuk melakukan pengolahan atau menampilkan data Admin. Berikut merupakan Tampilan Admin :

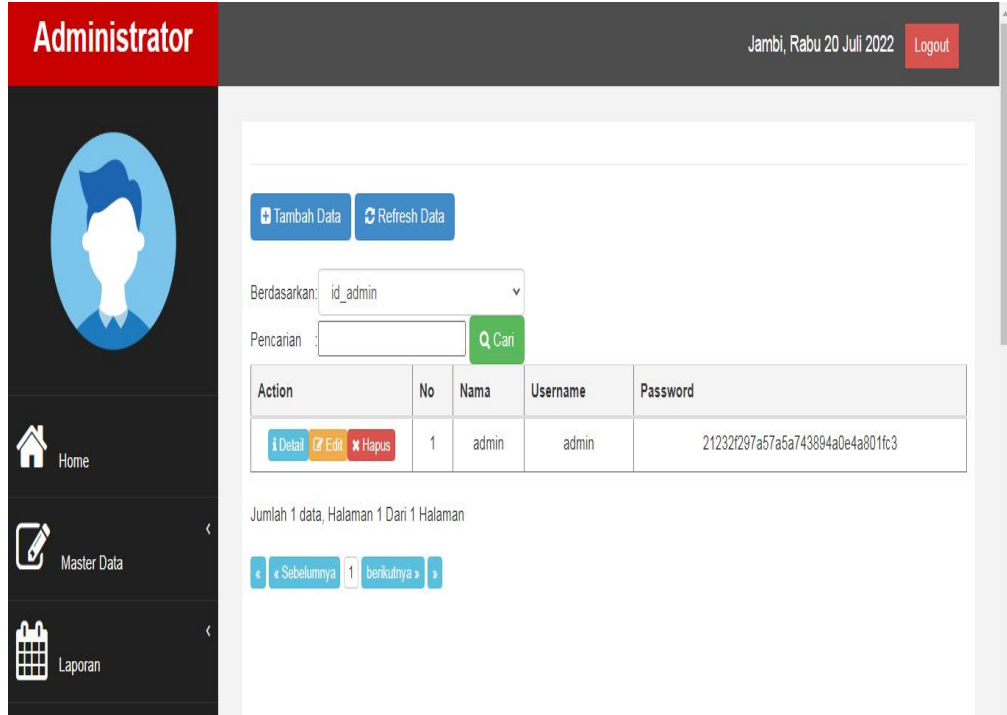

**Gambar 5.6 Tampilan Input Form Menu Admin**

b). Tampilan Input Form Tambah Admin

Tampilan input form Tambah Admin digunakan untuk menambah data-data yang dibutuhkan untuk melakukan pengolahan atau menampilkan data Admin. Berikut merupakan Tampilan Admin :

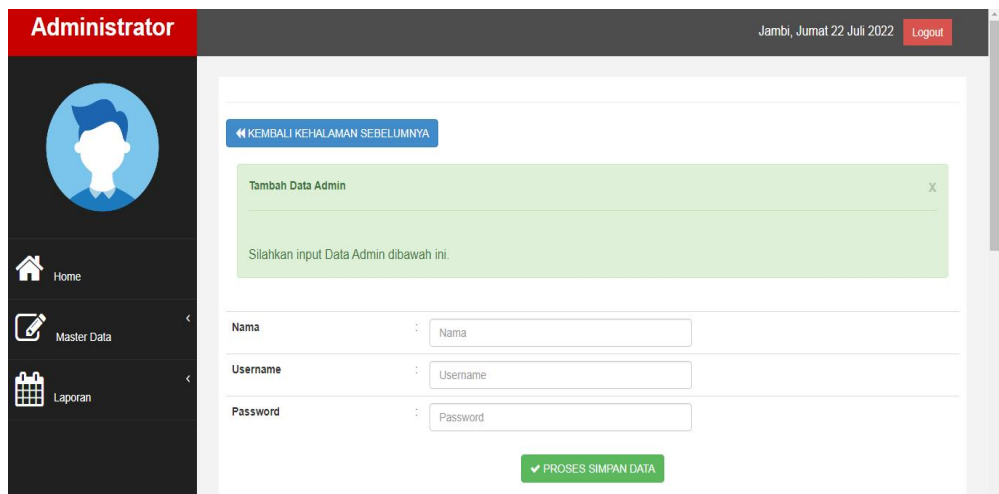

**Gambar 5.7 Tampilan Input Form Tambah Admin**

c). Tampilan Input Form Edit Admin

Tampilan input form Edit Admin digunakan untuk memodifikasi data-data yang dibutuhkan untuk melakukan pengolahan atau menampilkan data Admin. Berikut merupakan Tampilan Admin :

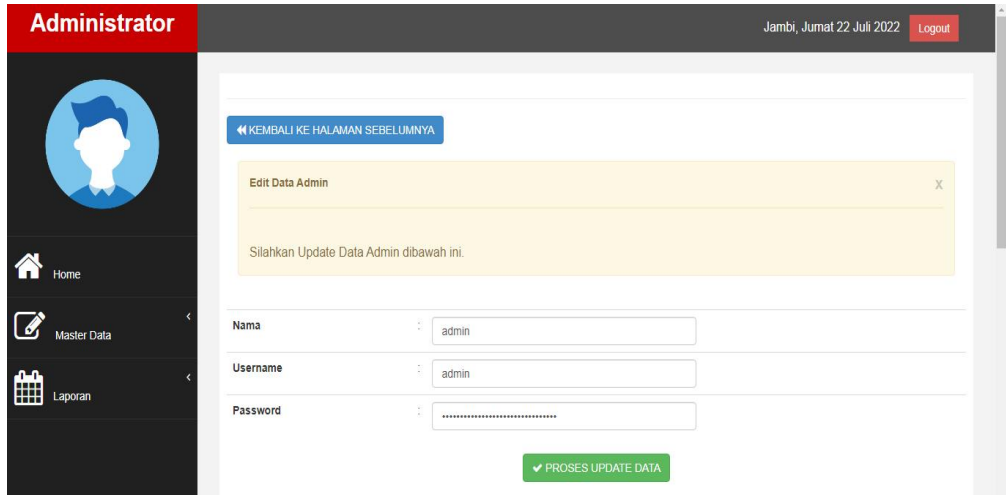

**Gambar 5.8 Tampilan Input Form Edit Admin**

#### 4. Tampilan Menu Adopsi

Tampilan Menu Adopsi merupakan hasil dari rencana atau kerangka dasar yang telah penulis desain sebelumnya pada tahap ini menu telah diberi bahasa perograman sehingga dapat berfungsi, dengan tujuan agar rencana desain awal sesuai dengan program yang telah dibuat.

# a). Tampilan Input Form Menu Adopsi

Tampilan input form menu Adopsi digunakan untuk mengintegrasikan semua fungsi-fungsi yang dibutuhkan untuk melakukan pengolahan atau menampilkan data Adopsi. Berikut merupakan Tampilan Adopsi :

| <b>Administrator</b> |                                                                              |                       |                        |                      |                       | Jambi, Jumat 22 Juli 2022 |               |        | Logout  |
|----------------------|------------------------------------------------------------------------------|-----------------------|------------------------|----------------------|-----------------------|---------------------------|---------------|--------|---------|
|                      | <b>D</b> Tambah Data<br>Berdasarkan:<br>id_adopsi<br>Pencarian               | <b>C</b> Refresh Data | $\checkmark$<br>Q Cari |                      |                       |                           |               |        |         |
|                      | Action                                                                       | <b>No</b>             | Nama                   | <b>Id Kategori</b>   | <b>Tanggal Adopsi</b> | Keterangan                | <b>Status</b> | Proses | Selesai |
| Home                 | i Detail<br><b>x</b> Hapus<br><b>E</b> Edit                                  | $\overline{1}$        | surti                  | KAT20220720030219475 | 18/07/2022            | sudah di vaksin           | aktif         | free   | selesai |
|                      | <b>x</b> Hapus<br>i Detail<br><b>EX</b> Edit                                 | $\overline{2}$        | ahmad                  | KAT20220720030219475 | 16/072022             | dalam keadaan sehat       | aktif         | free   | selesai |
| <b>Master Data</b>   | i Detail <b>B</b> Edit <b>x</b> Hapus                                        | 3                     | markonah               | KAT20220720030219475 | 13/06/2022            | kucing beserta anaknya    | aktif         | free   | selesai |
| aa<br>Laporan        | Jumlah 3 data, Halaman 1 Dari 1 Halaman<br>berikutnya » s<br>« Sebelumnya 14 |                       |                        |                      |                       |                           |               |        |         |

**Gambar 5.9 Tampilan Input Form Menu Adopsi**

## b). Tampilan Input Form Tambah Adopsi

Tampilan input form Tambah Adopsi digunakan untuk menambah data data yang dibutuhkan untuk melakukan pengolahan atau menampilkan data Adopsi. Berikut merupakan Tampilan Adopsi :

| <b>Administrator</b>          |                                                               |                                             | Jambi, Jumat 22 Juli 2022 Logout |
|-------------------------------|---------------------------------------------------------------|---------------------------------------------|----------------------------------|
| W                             | <b>44 KEMBALI KEHALAMAN SEBELUMINYA</b><br>Tambah Data Adopsi |                                             |                                  |
| $\bigotimes$ Home             | Silahkan input Data Adopsi dibawah ini.                       |                                             |                                  |
| $\overline{a}$<br>Master Data | Nama                                                          | $\mathcal{I}$<br>$\checkmark$               |                                  |
| 曲<br>Laporan                  | <b>Id Kategori</b>                                            | ×.<br>$\checkmark$                          |                                  |
|                               | Tanggal Adopsi                                                | s.<br>Tanggal Adopsi                        |                                  |
|                               | Keterangan                                                    | 8<br>Keterangan                             |                                  |
|                               | <b>Status</b>                                                 | $\mathcal{L}_{\mathcal{C}}$<br>$\checkmark$ |                                  |
|                               | Proses                                                        | õ.<br>Proses                                |                                  |
|                               | Selesai                                                       | s.<br>Selesai                               |                                  |
|                               |                                                               | PROSES SIMPAN DATA                          |                                  |

**Gambar 5.10 Tampilan Input Form Tambah Adopsi**

c). Tampilan Input Form Edit Adopsi

Tampilan input form Edit Adopsi digunakan untuk memodifikasi data-data yang dibutuhkan untuk melakukan pengolahan atau menampilkan data Adopsi. Berikut merupakan Tampilan Adopsi :

| <b>Administrator</b>              |                                                      |                                       |                              | Jambi, Jumat 22 Juli 2022 | Logout |
|-----------------------------------|------------------------------------------------------|---------------------------------------|------------------------------|---------------------------|--------|
| K                                 | 44 KEMBALI KE HALAMAN SEBELUMNYA<br>Edit Data Adopsi |                                       |                              |                           |        |
| $\bigwedge$ Home<br>$\mathcal{C}$ | Silahkan Update Data Adopsi dibawah ini.<br>Nama     |                                       |                              |                           |        |
| Master Data                       | <b>Id Kategori</b>                                   | - surti -<br>- KAT20220720030219475 - | $\checkmark$<br>$\checkmark$ |                           |        |
| ■                                 | Tanggal Adopsi                                       | 18/07/2022                            |                              |                           |        |
|                                   | Keterangan<br>÷.                                     | sudah di vaksin                       |                              |                           |        |
|                                   | <b>Status</b><br>÷                                   | $\sim$ aktif $\sim$                   | $\checkmark$                 |                           |        |
|                                   | Proses                                               | free                                  |                              |                           |        |
|                                   | Selesai<br>×                                         | selessi                               |                              |                           |        |
|                                   |                                                      | <b>√ PROSES UPDATE DATA</b>           |                              |                           |        |

**Gambar 5.11 Tampilan Input Form Edit Adopsi**

## 5. Tampilan Menu Berita

Tampilan Menu Berita merupakan hasil dari rencana atau kerangka dasar yang telah penulis desain sebelumnya pada tahap ini menu telah diberi bahasa perograman sehingga dapat berfungsi, dengan tujuan agar rencana desain awal sesuai dengan program yang telah dibuat.

#### a). Tampilan Input Form Menu Berita

Tampilan input form menu Berita digunakan untuk mengintegrasikan semua fungsi-fungsi yang dibutuhkan untuk melakukan pengolahan atau menampilkan data Berita. Berikut merupakan Tampilan Berita :

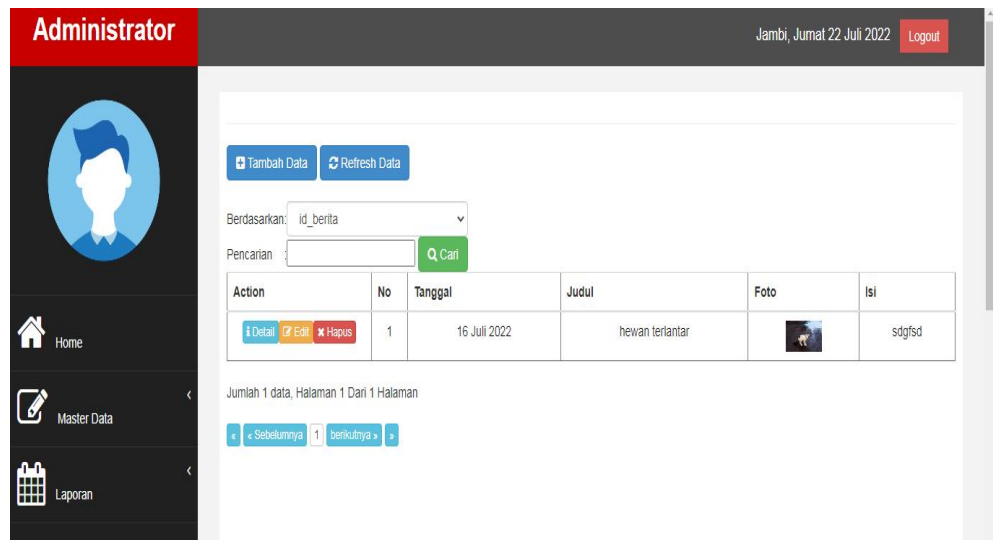

**Gambar 5.12 Tampilan Input Form Menu Berita**

## b). Tampilan Input Form Tambah Berita

Tampilan input form Tambah Beritadigunakan untuk menambah data-data yang dibutuhkan untuk melakukan pengolahan atau menampilkan data Berita. Berikut merupakan Tampilan Berita :

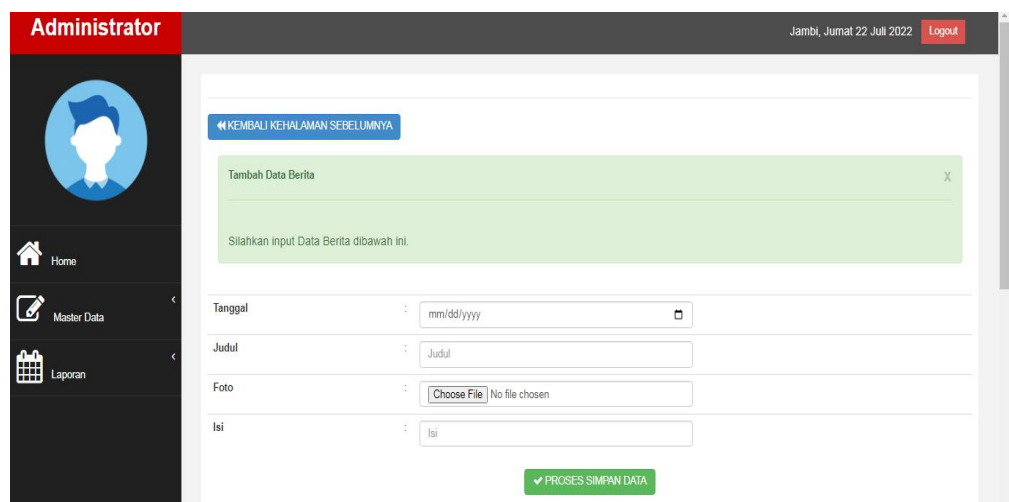

**Gambar 5.13 Tampilan Input Form Tambah Berita**

c). Tampilan Input Form Edit Berita

Tampilan input form Edit Berita digunakan untuk memodifikasi data-data yang dibutuhkan untuk melakukan pengolahan atau menampilkan data Berita. Berikut merupakan Tampilan Berita :

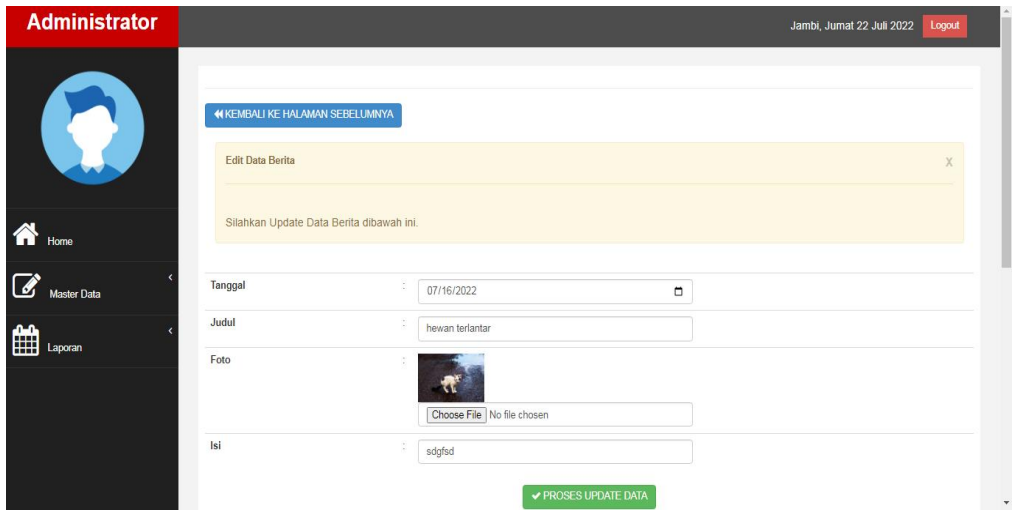

**Gambar 5.14 Tampilan Input Form Edit Berita**

## 6. Tampilan Menu Kategori

Tampilan Menu Kategori merupakan hasil dari rencana atau kerangka dasar yang telah penulis desain sebelumnya pada tahap ini menu telah diberi bahasa perograman sehingga dapat berfungsi, dengan tujuan agar rencana desain awal sesuai dengan program yang telah dibuat.

#### a). Tampilan Input Form Menu Kategori

Tampilan input form menu Kategori digunakan untuk mengintegrasikan semua fungsi-fungsi yang dibutuhkan untuk melakukan pengolahan atau menampilkan data Kategori. Berikut merupakan Tampilan Kategori :

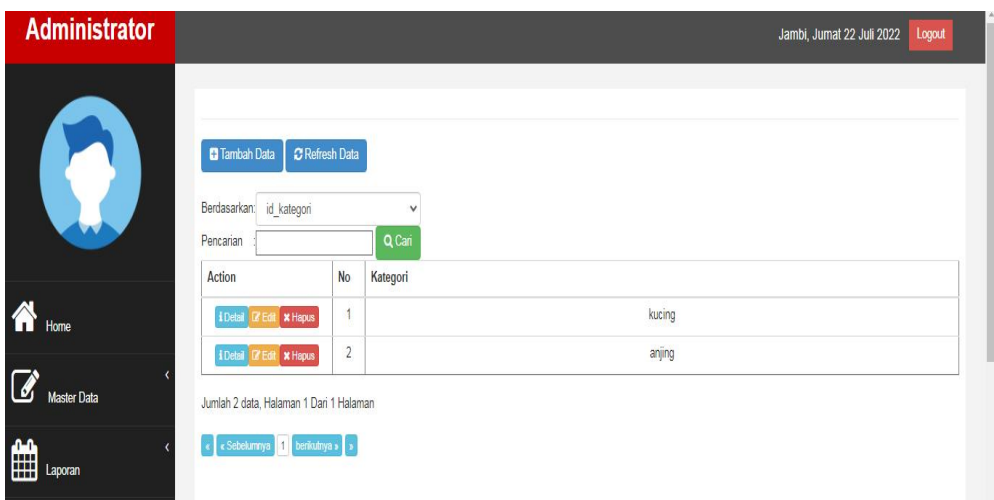

**Gambar 5.15 Tampilan Input Form Menu Kategori**

#### b). Tampilan Input Form Tambah Kategori

Tampilan input form Tambah Kategori digunakan untuk menambah data data yang dibutuhkan untuk melakukan pengolahan atau menampilkan data Kategori. Berikut merupakan Tampilan Kategori :

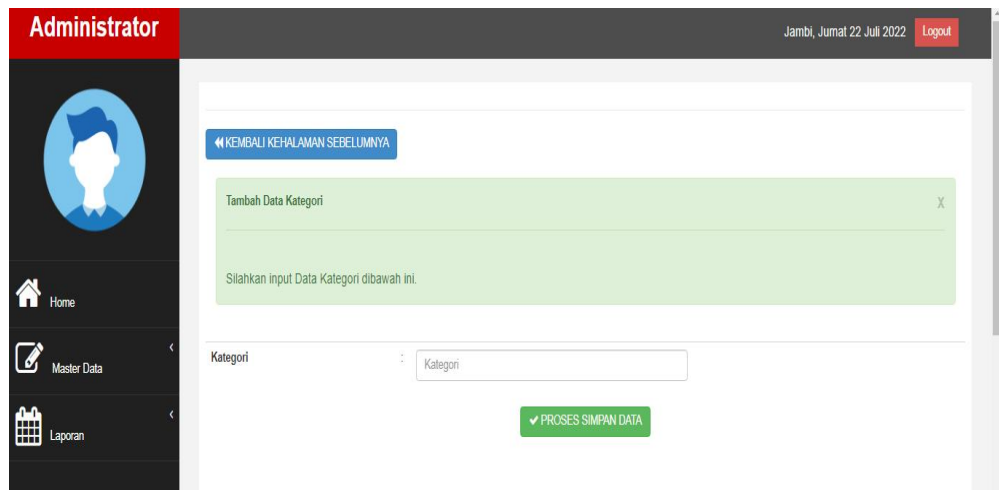

**Gambar 5.16 Tampilan Input Form Tambah Kategori**

c). Tampilan Input Form Edit Kategori

Tampilan input form Edit Kategori digunakan untuk memodifikasi data-data yang dibutuhkan untuk melakukan pengolahan atau menampilkan data Kategori. Berikut merupakan Tampilan Kategori :

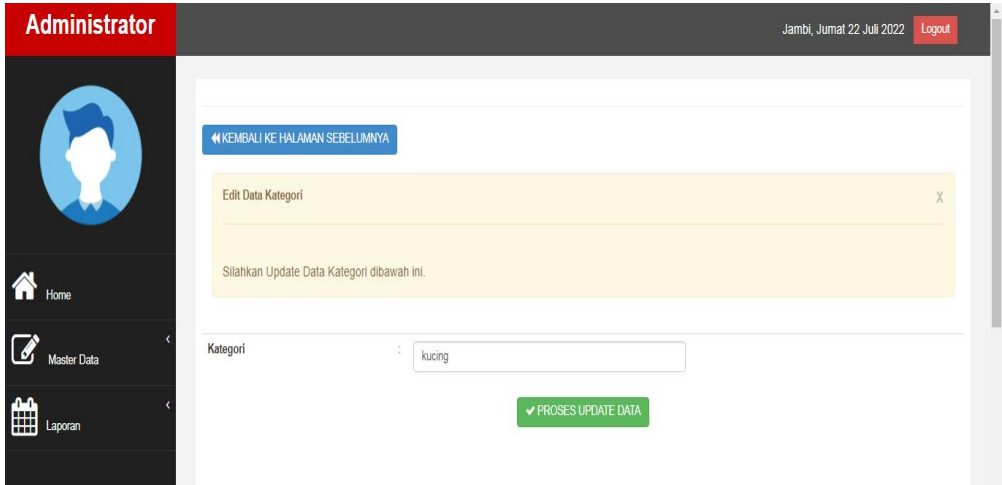

**Gambar 5.17 Tampilan Input Form Edit Kategori**

## 7. Tampilan Menu Penampungan

Tampilan Menu Penampungan merupakan hasil dari rencana atau kerangka dasar yang telah penulis desain sebelumnya pada tahap ini menu telah diberi bahasa perograman sehingga dapat berfungsi, dengan tujuan agar rencana desain awal sesuai dengan program yang telah dibuat.

#### a). Tampilan Input Form Menu Penampungan

Tampilan input form menu Penampungan digunakan untuk mengintegrasikan semua fungsi-fungsi yang dibutuhkan untuk melakukan pengolahan atau menampilkan data Penampungan. Berikut merupakan Tampilan Penampungan :

| <b>Administrator</b> |                                                                                    |                |                        |         |              | Jambi, Jumat 22 Juli 2022 | Logout |
|----------------------|------------------------------------------------------------------------------------|----------------|------------------------|---------|--------------|---------------------------|--------|
|                      | <b>C</b> Tambah Data<br>Berdasarkan:<br>id_penampungan<br>Pencarian                | C Refresh Data | $\checkmark$<br>Q Cari |         |              |                           |        |
|                      | Action                                                                             | <b>No</b>      | Nama Penampungan       | Alamat  | No Telp      | Lat                       | Lng    |
| $\bigwedge$ Home     | i Detail<br><b>x</b> Hapus<br><b>Z</b> Edi                                         | $\overline{1}$ | belang 1               | safdsa  | 242          | 12                        | 13     |
|                      | <b>X</b> Hapus<br><b>i</b> Detail<br>$Z$ Edi                                       | $\sqrt{2}$     | belang 2               | ds      | 435365436534 | 23                        | 34     |
| Master Data          | <b>X</b> Hapus<br>i Detail<br><b>Z</b> Edi                                         | $\overline{3}$ | belang 3               | fcsfcsa | 8686785      | 12                        | 34     |
| ∰<br>Laporan         | Jumlah 3 data, Halaman 1 Dari 1 Halaman<br>$\epsilon$ < Sebelumnya $\vert 1 \vert$ | berikutnya » » |                        |         |              |                           |        |

**Gambar 5.18 Tampilan Input Form Menu Penampungan**

#### b). Tampilan Input Form Tambah Penampungan

Tampilan input form Tambah Penampungan digunakan untuk menambah data-data yang dibutuhkan untuk melakukan pengolahan atau menampilkan data Penampungan. Berikut merupakan Tampilan Penampungan :

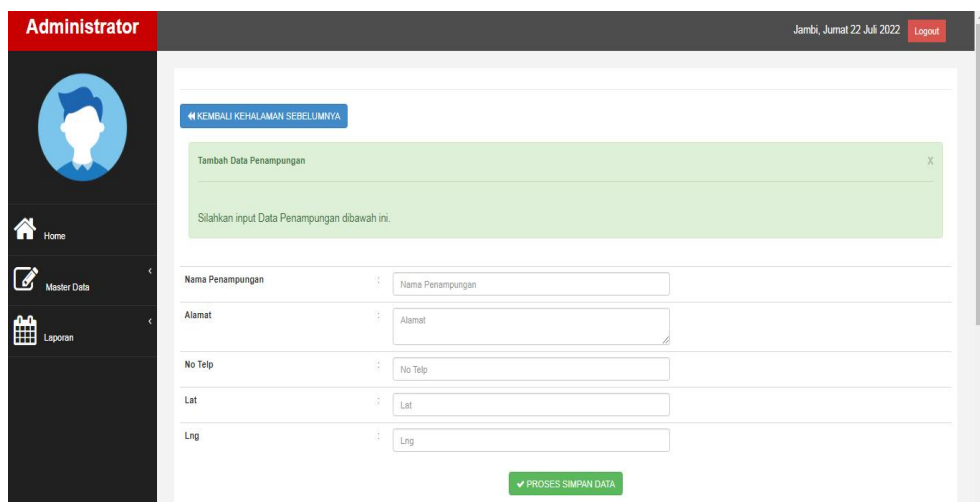

**Gambar 5.19 Tampilan Input Form Tambah Penampungan**

c). Tampilan Input Form Edit Penampungan

Tampilan input form Edit Penampungan digunakan untuk memodifikasi data-data yang dibutuhkan untuk melakukan pengolahan atau menampilkan data Penampungan. Berikut merupakan Tampilan Penampungan :

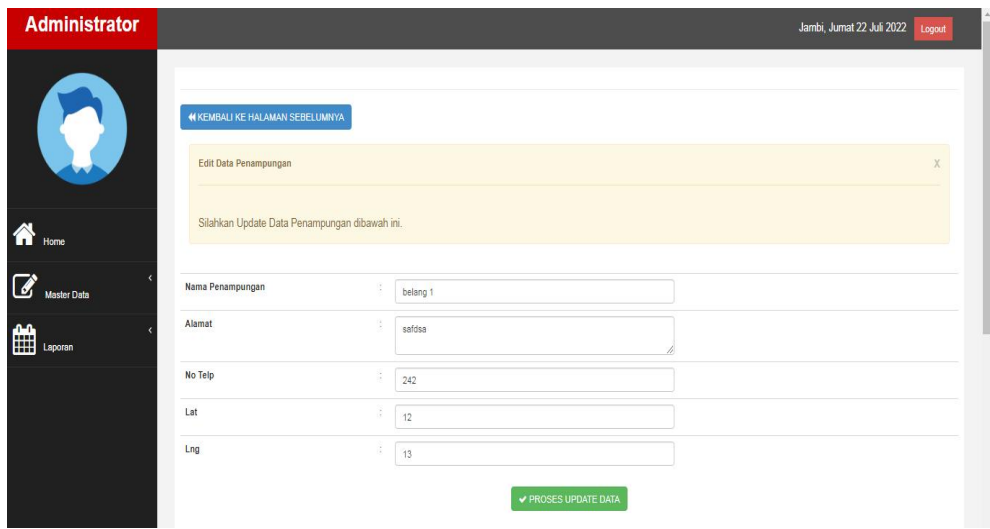

**Gambar 5.20 Tampilan Input Form Edit Penampungan**

## 8. Tampilan Menu Penemuan hewan

Tampilan Menu Penemuan hewan merupakan hasil dari rencana atau kerangka dasar yang telah penulis desain sebelumnya pada tahap ini menu telah diberi bahasa perograman sehingga dapat berfungsi, dengan tujuan agar rencana desain awal sesuai dengan program yang telah dibuat.

#### a). Tampilan Input Form Menu Penemuan hewan

Tampilan input form menu Penemuan hewan digunakan untuk mengintegrasikan semua fungsi-fungsi yang dibutuhkan untuk melakukan pengolahan atau menampilkan data Penemuan hewan. Berikut merupakan Tampilan Penemuan hewan :

| <b>Administrator</b> |                                                                     |                |                        |                                      |               |                  |             |               | Jambi, Jumat 22 Juli 2022 | Logout    |
|----------------------|---------------------------------------------------------------------|----------------|------------------------|--------------------------------------|---------------|------------------|-------------|---------------|---------------------------|-----------|
| W                    | <b>C</b> Tambah Data<br>Berdasarkan: id_penemuan_hewan<br>Pencarian | C Refresh Data | $\checkmark$<br>Q Cari |                                      |               |                  |             |               |                           |           |
|                      | Action                                                              | No             | Kategori               | Deskripsi                            | Foto          | Nama Penampungan | Nama        | <b>Status</b> | Penampungan               | Adopsi    |
| $\bigwedge$ Home     | i Detail <i>I</i> Edit X Hapus                                      | ä              | kucing                 | belang 2 putih dan kuning, kaki luka | 蟵             | belang 2         | ahmad       | aktif         | belang 2                  | suci      |
| 7                    | i Detail<br><b>X</b> Hapus                                          | $\overline{2}$ | anjing                 | kurus bulu gimbal                    | $\frac{1}{2}$ | belang 1         | markonah    | aktif         | belang 1                  | tidak ada |
| Master Data          | i Detail II Edit X Hapus                                            | $\mathbf{3}$   | kucing                 | anak kucing yang kurus               | $\tau$        | belang 2         | ahmad<br>v. | aktif<br>w    | belang 2                  | tidak ada |
| ESS Laporan          | Jumlah 3 data, Halaman 1 Dari 1 Halaman                             |                |                        |                                      |               |                  |             |               |                           |           |
|                      | berkutnya »   »<br>« Gebelumnys 1                                   |                |                        |                                      |               |                  |             |               |                           |           |

**Gambar 5.21 Tampilan Input Form Menu Penemuan hewan**

#### b). Tampilan Input Form Tambah Penemuan hewan

Tampilan input form Tambah Penemuan hewan digunakan untuk menambah data-data yang dibutuhkan untuk melakukan pengolahan atau menampilkan data Penemuan hewan. Berikut merupakan Tampilan Penemuan hewan :

| <b>Administrator</b>               |                                                                               |                             |                             | Jambi, Jumat 22 Juli 2022<br>Logout |
|------------------------------------|-------------------------------------------------------------------------------|-----------------------------|-----------------------------|-------------------------------------|
| W                                  | <b><i>M KEMBALI KEHALAMAN SEBELUMNYA</i></b>                                  |                             |                             |                                     |
| <sup>o</sup>                       | Tambah Data Penemuan Hewan<br>Silahkan input Data Penemuan Hewan dibawah ini. |                             |                             |                                     |
| $\mathbb{Z}$<br><b>Master Data</b> | Kategori                                                                      | d.                          | $\checkmark$                |                                     |
| <b>EEE</b> Laporan                 | Deskripsi                                                                     | ÷.                          | Deskripsi                   |                                     |
|                                    | Foto                                                                          | 15                          | Choose File No file chosen  |                                     |
|                                    | Nama Penampungan                                                              | š.                          | $\checkmark$                |                                     |
|                                    | Nama                                                                          | ÷.                          | $\checkmark$                |                                     |
|                                    | Status                                                                        | ÷.                          | $\check{~}$                 |                                     |
|                                    | Penampungan                                                                   | $\mathcal{L}_{\mathcal{L}}$ | Penampungan                 |                                     |
|                                    | Adopsi                                                                        | g.                          | Adopsi                      |                                     |
|                                    |                                                                               |                             | <b>V PROSES SIMPAN DATA</b> |                                     |

**Gambar 5.22 Tampilan Input Form Tambah Penemuan hewan**

c). Tampilan Input Form Edit Penemuan hewan

Tampilan input form Edit Penemuan hewan digunakan untuk memodifikasi data-data yang dibutuhkan untuk melakukan pengolahan atau menampilkan data Penemuan hewan. Berikut merupakan Tampilan Penemuan hewan :

| <b>Administrator</b>                                                                                        |                                                  |    |                                     | Jambi, Jumat 22 Juli 2022 Logout |
|----------------------------------------------------------------------------------------------------|--------------------------------------------------|----|-------------------------------------|----------------------------------|
| B                                                                                                    | <b>44 KEMBALI KE HALAMAN SEBELUMNYA</b>          |    |                                     |                                  |
|                                                                                                    | Edit Data Penemuan Hewan                         |    |                                     |                                  |
| $\bigotimes$ $\bigotimes$                                                                                   | Silahkan Update Data Penemuan Hewan dibawah ini. |    |                                     |                                  |
| $\begin{array}{ c } \hline \textbf{M} & \textbf{M} \\ \hline \textbf{M} & \textbf{M} \\ \hline \end{array}$ | Kategori                                         | ×. | - kucing -<br>$\check{~}$           |                                  |
| <b>EEE</b> Laporan                                                                                          | Deskripsi                                        |    | belang 2 putih dan kuning kaki luka |                                  |
|                                                                                                    | Foto                                             |    | Choose File No file chosen          |                                  |
|                                                                                                    | Nama Penampungan                                 | ÷. | - belang 2 -<br>$\checkmark$        |                                  |
|                                                                                                    | Nama                                             | ÷  | $\checkmark$<br>-ahmad -            |                                  |
|                                                                                                    | <b>Status</b>                                    | ÷. | $-3k\Omega$<br>$\checkmark$         |                                  |
|                                                                                                    | Penampungan                                      | ×. | belang 2                            |                                  |
|                                                                                                    | Adopsi                                           | s. | suci                                |                                  |
|                                                                                                    |                                                  |    | ✔ PROSES UPDATE DATA                |                                  |

**Gambar 5.23 Tampilan Input Form Edit Penemuan hewan**

# 9. Tampilan Menu Pengguna

Tampilan Menu Pengguna merupakan hasil dari rencana atau kerangka dasar yang telah penulis desain sebelumnya pada tahap ini menu telah diberi bahasa perograman sehingga dapat berfungsi, dengan tujuan agar rencana desain awal sesuai dengan program yang telah dibuat.

#### a). Tampilan Input Form Menu Pengguna

Tampilan input form menu Pengguna digunakan untuk mengintegrasikan semua fungsi-fungsi yang dibutuhkan untuk melakukan pengolahan atau menampilkan data Pengguna. Berikut merupakan Tampilan Pengguna :

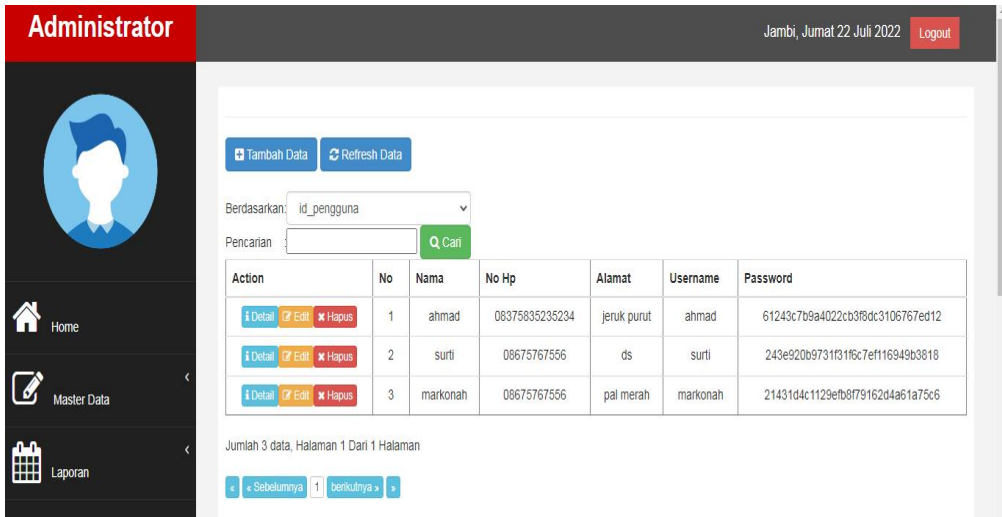

**Gambar 5.24 Tampilan Input Form Menu Pengguna**

#### b). Tampilan Input Form Tambah Pengguna

Tampilan input form Tambah Pengguna digunakan untuk menambah data data yang dibutuhkan untuk melakukan pengolahan atau menampilkan data Pengguna. Berikut merupakan Tampilan Pengguna :

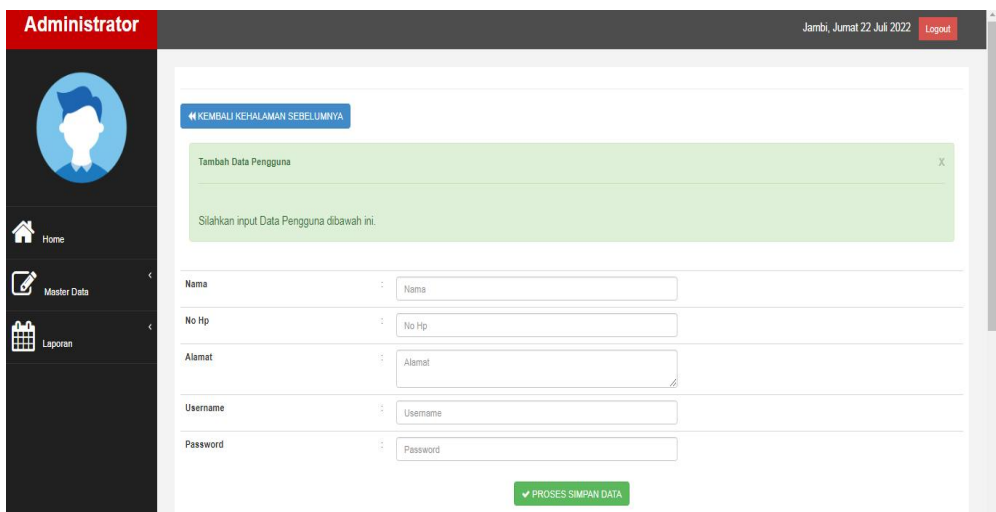

**Gambar 5.25 Tampilan Input Form Tambah Pengguna**

# c). Tampilan Input Form Edit Pengguna

Tampilan input form Edit Pengguna digunakan untuk memodifikasi data data yang dibutuhkan untuk melakukan pengolahan atau menampilkan data Pengguna. Berikut merupakan Tampilan Pengguna :

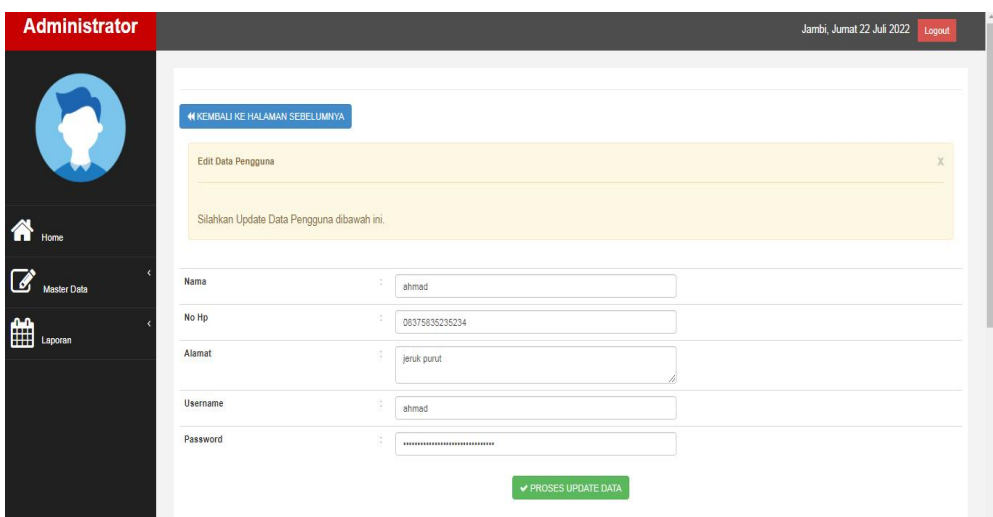

**Gambar 5.26 Tampilan Input Form Edit Pengguna**

B. Implementasi Tampilan Input Khusus Pengguna

Tampilan input khusus Pengguna merupakan tampilan yang dihasilkan sesuai dengan rancangan Pengguna sebelumnya.

1. Tampilan Input Form Menu Utama

Tampilan input form Menu utama digunakan untuk menampilkan data menu utama. Berikut merupakan Tampilan Menu utama :

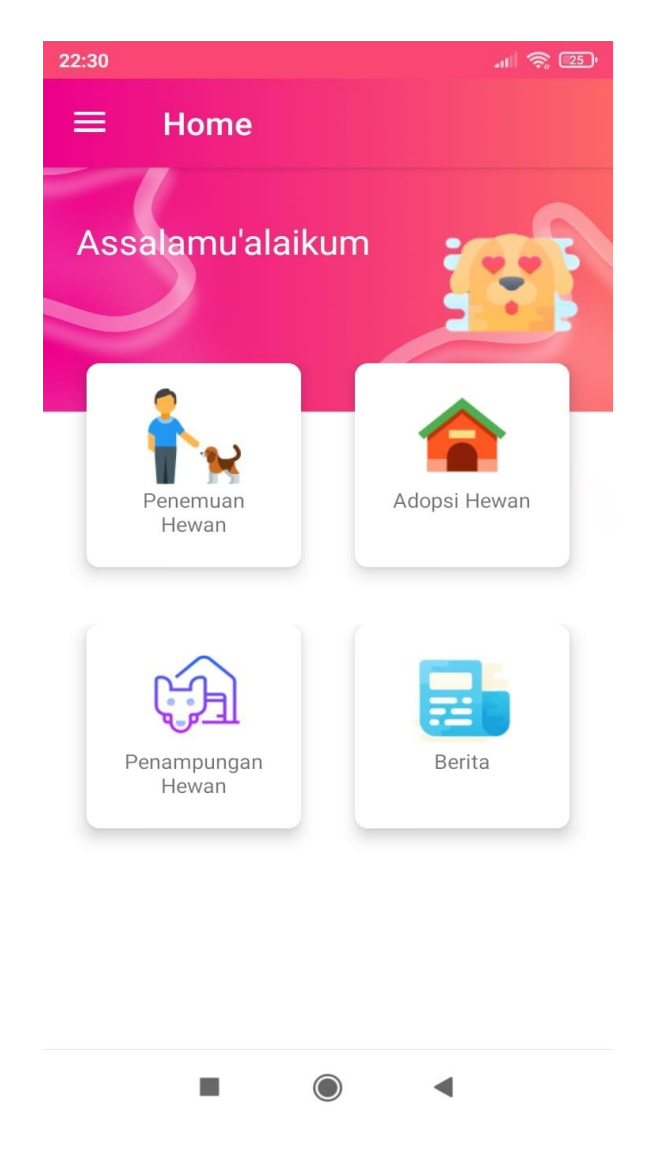

**Gambar 5.27 Tampilan Input Form Menu utama**

2. Tampilan Input Form Adopsi

Tampilan input form Adopsi digunakan untuk menampilkan data Adopsi. Berikut merupakan Tampilan Adopsi:

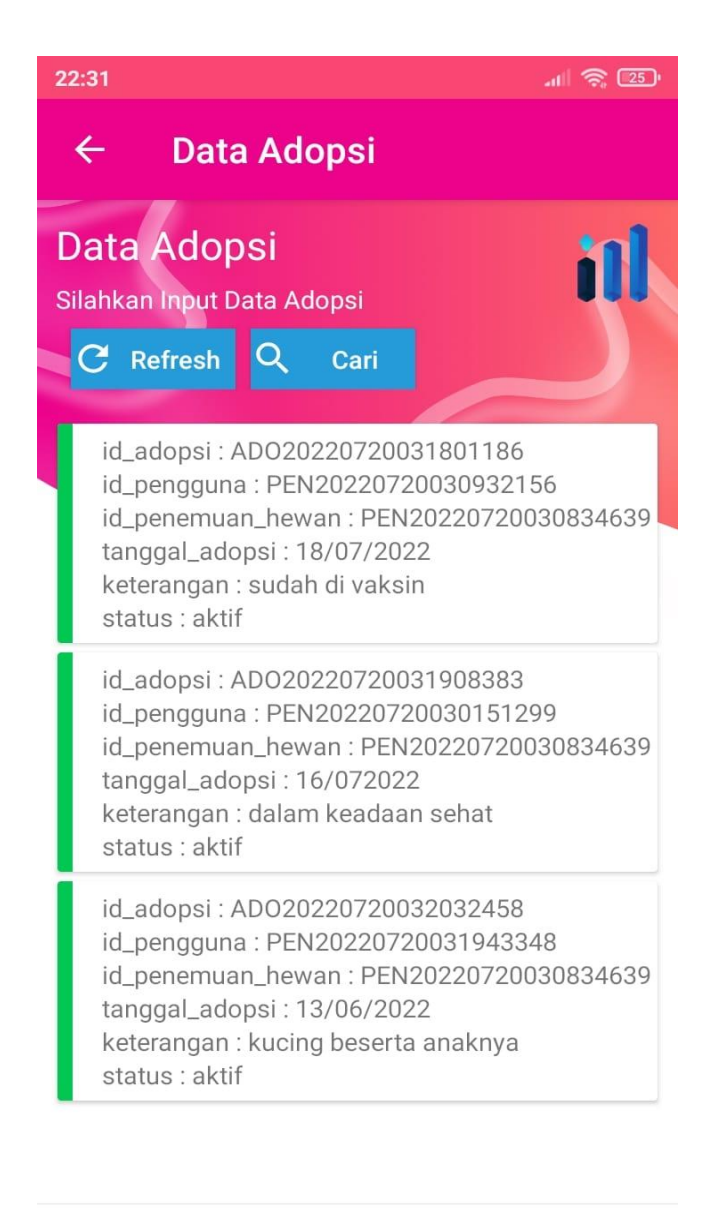

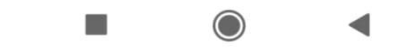

**Gambar 5.28 Tampilan Input Form Adopsi**

3. Tampilan Input Form Berita

Tampilan input form Berita digunakan untuk menampilkan data Berita. Berikut merupakan Tampilan Berita:

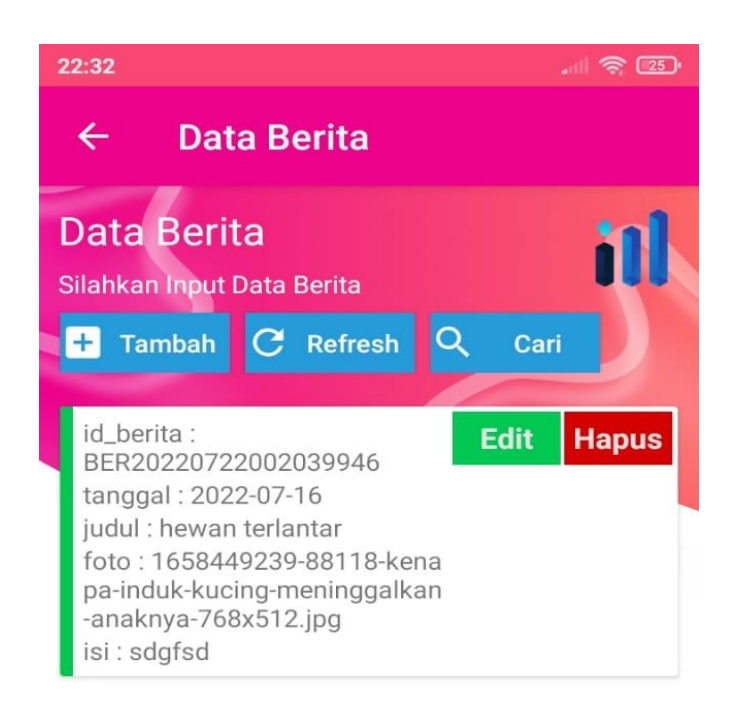

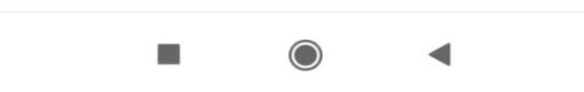

**Gambar 5.29 Tampilan Input Form Berita**

Tampilan input form Menemukan Hewan digunakan untuk menampilkan data Menemukan Hewan. Berikut merupakan Tampilan Menemukan Hewan:

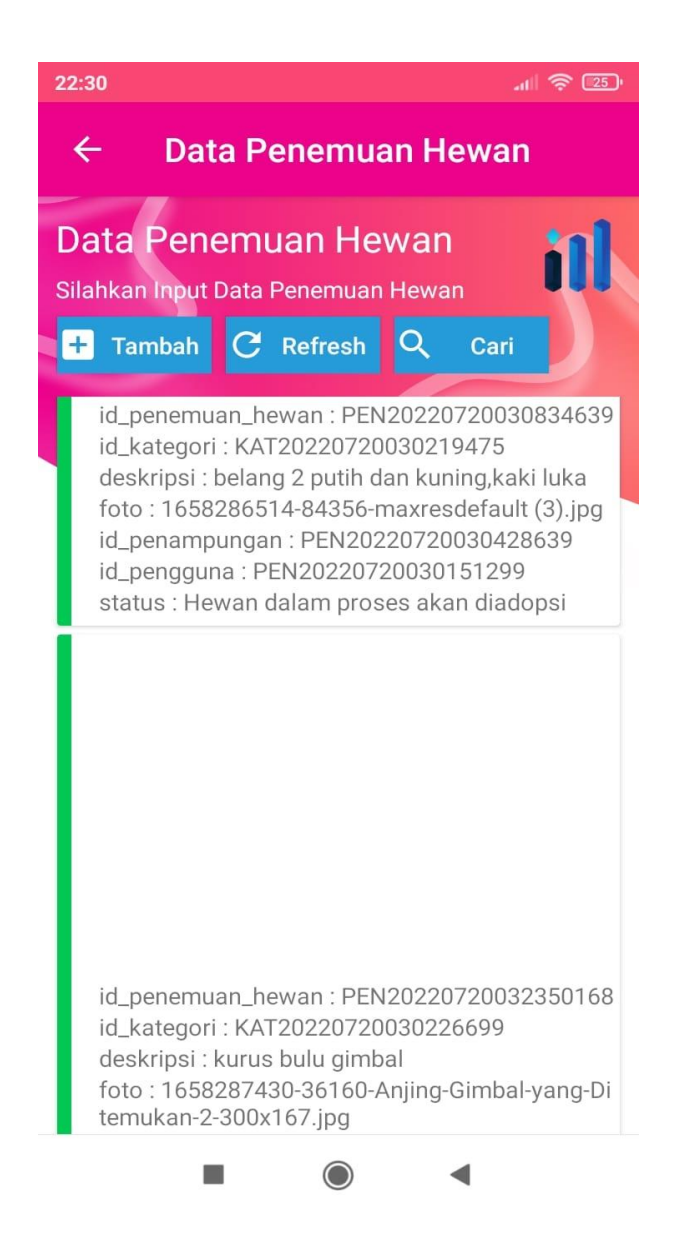

**Gambar 5.30 Tampilan Input Form Menemukan Hewan**

#### **5.2 PENGUJIAN SYSTEM PERANGKAT LUNAK**

Pengujian sistem dilakukan menggunakan metode pengujian *Black Box Testing* yaitu pengujian yang dilakukan hanya untuk mengamati hasil dari eksekusi pada *software*. Pengamatan hasil ini melalui data uji dan memeriksa fungsional dari perangkat lunak itu sendiri.

#### **1. Pengujian Halaman Menu** *Login*

Pengujian halaman *Login* dilakukan untuk memeriksa fungsional agar terbebas dari*error,* pengujian dilakukan dengan dua kondisi. Kondisi yang pertama jika dalam keadaan berhasil dan yang kedua jika dalam keadaan gagal.

| Kondisi<br>Pengujian     | <b>Prosedur</b><br>Pengujian                                                                                                    | <b>Masukan</b>                                                                  | Keluaran                                                                  | <b>Hasil</b> yang<br>didapat         | <b>Kesim</b><br>pulan |
|--------------------------|----------------------------------------------------------------------------------------------------|---------------------------------------------------------------------------------|---------------------------------------------------------------------------|--------------------------------------|-----------------------|
| Login<br><b>BERHASIL</b> | Buka webrowser<br>Tampilkan<br>2.<br>Halaman Menu<br>Login<br>3. input username<br>dan password<br>4. Klik tombol<br>Login          | 1. input<br>username<br><b>BENAR</b><br>2.<br>input<br>password<br><b>BENAR</b> | Menampilkan<br>halaman<br>menu utama                                      | Menampilkan<br>halaman<br>menu utama | <b>Baik</b>           |
| Login<br><b>GAGAL</b>    | Buka webrowser<br>Tampilkan<br>2.<br>Halaman Menu<br>Login<br>3. input <i>username</i><br>dan password<br>4. Klik tombol<br>Login   | 1. input<br>username<br>SALAH<br>2. input<br>password<br><b>SALAH</b>           | Tampil pesan<br>"Username/<br>Password<br>yang anda<br>masukan<br>salah!" | Tetap pada<br>halaman<br>Login       | Baik                  |
| Login<br>GAGAL           | Buka webrowser<br>Tampilkan<br>2.<br>Halaman Menu<br>Login<br>3. Tidak input<br>username dan<br>password<br>4. Klik tombol<br>Login | 1. Tanpa<br><i>Username</i><br>2. Tanpa<br>password                             | Tampil pesan<br>"Username/<br>Password<br>yang anda<br>masukan<br>salah!" | Tetap pada<br>halaman<br>Login       | <b>Baik</b>           |

Tabel 5.1 **Pengujian Halaman Menu** *Login*

#### **2. Pengujian Halaman Menu Utama**

Pengujian halaman utama dilakukan untuk memeriksa fungsional agar terbebas dari*error,* pengujian dilakukan dengan dua kondisi. Kondisi yang pertama jika dalam keadaan berhasil dan yang kedua jika dalam keadaan gagal.

| Kondisi<br>Pengujian          |          | <b>Prosedur</b><br>Pengujian                                                    | <b>Masukan</b>                                            | Keluaran                                                   | Hasil yang<br>didapat                                                          | <b>Kesim</b><br>pulan |
|-------------------------------|----------|---------------------------------------------------------------------------------|-----------------------------------------------------------|------------------------------------------------------------|--------------------------------------------------------------------------------|-----------------------|
| Menu utama<br><b>BERHASIL</b> | 1.<br>2. | Tampilkan<br>Halaman Menu<br>utama<br>Cek menu-menu<br>yang ada satu<br>persatu | Klik semua<br>menu yang<br>terdapat<br>pada menu<br>utama | Tampilkan<br>halaman<br>berdasarkan<br>menu yang<br>diklik | Tampil menu<br>yang dipilih<br>beserta<br>tombol yang<br>tersedia pada<br>menu | Baik                  |
| Menu utama<br><b>GAGAL</b>    | 1.       | Tampilkan<br>Halaman Menu<br>utama<br>Cek menu-menu<br>yang ada satu<br>persatu | Klik semua<br>menu yang<br>terdapat<br>pada menu<br>utama | Halaman<br>menu yang<br>diklik tidak<br>tampil             | Tetap pada<br>halaman<br>menu utama                                            | Baik                  |

Tabel 5.2 **Pengujian Halaman Menu Utama**

## **3. Pengujian Halaman Menu Admin**

Pengujian halaman Admin dilakukan untuk memeriksa fungsional agar terbebas dari*error,* pengujian dilakukan dengan dua kondisi. Kondisi yang pertama jika dalam keadaan berhasil dan yang kedua jika dalam keadaan gagal.

Tabel 5.3 **Pengujian Halaman Menu Admin**

| Tambah<br>Baik<br>Tambah<br>Klik tombol<br>Tampil<br>Data pada<br>$\blacksquare$<br>Admin<br>data Admin<br>gridview<br>tambah<br>pesan : "Data<br><b>BERHASIL</b><br><b>LENGKAP</b><br>Berhasil<br>bertambah<br>Tampil<br>$\overline{\phantom{a}}$ | Kondisi<br>Pengujian | <b>Prosedur</b><br>Pengujian | <b>Masukan</b> | Keluaran | <b>Hasil</b> yang<br>didapat | Kesim<br>pulan |
|----------------------------------------------------------------------------------------------------|----------------------|------------------------------|----------------|----------|------------------------------|----------------|
| Ditambahkan<br>Halaman<br>, ,<br>tambah<br><i>Input</i> data<br>$\overline{\phantom{a}}$<br>Klik Simpan<br>$\overline{\phantom{a}}$                                                                                                    |                      |                              |                |          |                              |                |

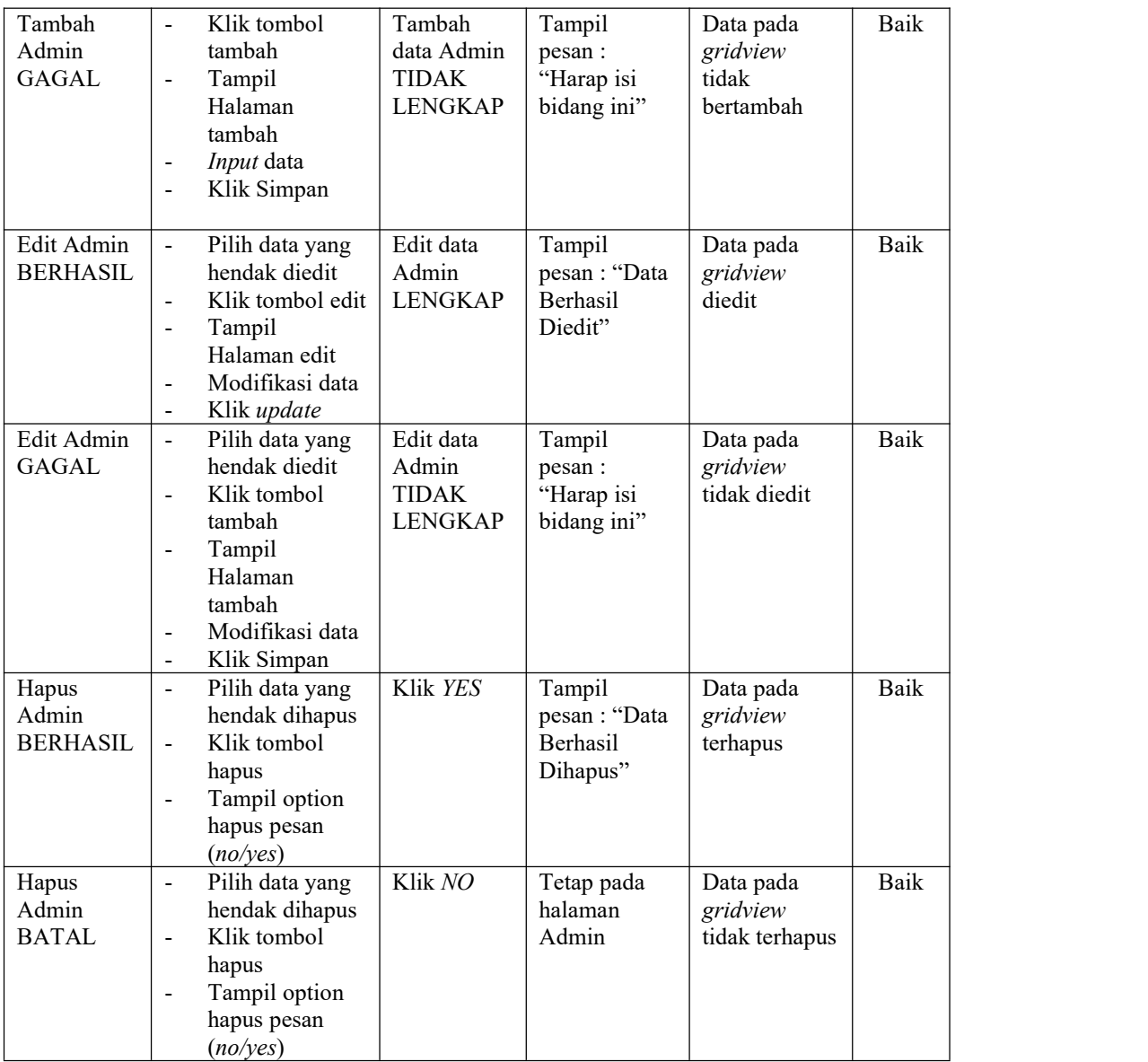

# **4. Pengujian Halaman Menu Adopsi**

Pengujian halaman Adopsi dilakukan untuk memeriksa fungsional agar terbebas dari*error,* pengujian dilakukan dengan dua kondisi. Kondisi yang pertama jika dalam keadaan berhasil dan yang kedua jika dalam keadaan gagal.

| Kondisi<br>Pengujian                | Prosedur<br>Pengujian                                                                                                    | <b>Masukan</b>                                             | Keluaran                                                 | <b>Hasil</b> yang<br>didapat                | <b>Kesim</b><br>pulan |
|-------------------------------------|----------------------------------------------------------------------------------------------------|------------------------------------------------------------|----------------------------------------------------------|---------------------------------------------|-----------------------|
| Tambah<br>Adopsi<br><b>BERHASIL</b> | Klik tombol<br>$\blacksquare$<br>tambah<br>Tampil Halaman<br>tambah<br>Input data<br>$\blacksquare$<br>Klik Simpan<br>$\blacksquare$                                                                  | Tambah<br>data<br>Adopsi<br><b>LENGKAP</b>                 | Tampil<br>pesan: "Data<br>Berhasil<br>Ditambahkan<br>, , | Data pada<br>gridview<br>bertambah          | Baik                  |
| Tambah<br>Adopsi<br><b>GAGAL</b>    | Klik tombol<br>$\frac{1}{2}$<br>tambah<br>Tampil Halaman<br>$\blacksquare$<br>tambah<br>Input data<br>$\qquad \qquad \blacksquare$<br>Klik Simpan                                                     | Tambah<br>data<br>Adopsi<br><b>TIDAK</b><br><b>LENGKAP</b> | Tampil<br>pesan :<br>"Harap isi<br>bidang ini"           | Data pada<br>gridview<br>tidak<br>bertambah | Baik                  |
| Edit Adopsi<br><b>BERHASIL</b>      | Pilih data yang<br>hendak diedit<br>Klik tombol edit<br>Tampil Halaman<br>edit<br>Modifikasi data<br>$\overline{a}$<br>Klik update                                                                    | Edit data<br>Adopsi<br><b>LENGKAP</b>                      | Tampil<br>pesan: "Data<br>Berhasil<br>Diedit"            | Data pada<br>gridview<br>diedit             | Baik                  |
| Edit Adopsi<br>GAGAL                | Pilih data yang<br>$\overline{a}$<br>hendak diedit<br>Klik tombol<br>$\overline{\phantom{a}}$<br>tambah<br>Tampil Halaman<br>$\qquad \qquad \blacksquare$<br>tambah<br>Modifikasi data<br>Klik Simpan | Edit data<br>Adopsi<br><b>TIDAK</b><br><b>LENGKAP</b>      | Tampil<br>pesan :<br>"Harap isi<br>bidang ini"           | Data pada<br>gridview<br>tidak diedit       | Baik                  |
| Hapus<br>Adopsi<br><b>BERHASIL</b>  | Pilih data yang<br>hendak dihapus<br>Klik tombol<br>$\blacksquare$<br>hapus<br>Tampil option<br>hapus pesan<br>(no/yes)                                                                               | Klik YES                                                   | Tampil<br>pesan: "Data<br>Berhasil<br>Dihapus"           | Data pada<br>gridview<br>terhapus           | Baik                  |
| Hapus<br>Adopsi<br><b>BATAL</b>     | Pilih data yang<br>hendak dihapus<br>- Klik tombol<br>hapus<br>Tampil option<br>$\blacksquare$<br>hapus pesan<br>(no/yes)                                                                             | Klik NO                                                    | Tetap pada<br>halaman<br>Adopsi                          | Data pada<br>gridview<br>tidak terhapus     | Baik                  |

Tabel 5.4 **Pengujian Halaman Menu Adopsi**

# **5. Pengujian Halaman Menu Berita**

Pengujian halaman Berita dilakukan untuk memeriksa fungsional agar terbebas dari*error,* pengujian dilakukan dengan dua kondisi. Kondisi yang pertama jika dalam keadaan berhasil dan yang kedua jika dalam keadaan gagal.

| Kondisi<br>Pengujian                | <b>Prosedur</b><br>Pengujian                                                                                                    | <b>Masukan</b>                                          | Keluaran                                                 | <b>Hasil</b> yang<br>didapat                | <b>Kesim</b><br>pulan |
|-------------------------------------|----------------------------------------------------------------------------------------------------|---------------------------------------------------------|----------------------------------------------------------|---------------------------------------------|-----------------------|
| Tambah<br>Berita<br><b>BERHASIL</b> | Klik tombol<br>$\overline{a}$<br>tambah<br>Tampil Halaman<br>tambah<br>Input data<br>$\overline{\phantom{0}}$<br>Klik Simpan<br>$\qquad \qquad \blacksquare$                            | Tambah<br>data Berita<br><b>LENGKAP</b>                 | Tampil<br>pesan: "Data<br>Berhasil<br>Ditambahkan<br>, , | Data pada<br>gridview<br>bertambah          | Baik                  |
| Tambah<br>Berita<br><b>GAGAL</b>    | Klik tombol<br>$\overline{a}$<br>tambah<br>Tampil Halaman<br>$\blacksquare$<br>tambah<br>Input data<br>$\overline{a}$<br>Klik Simpan<br>$\blacksquare$                                  | Tambah<br>data Berita<br><b>TIDAK</b><br><b>LENGKAP</b> | Tampil<br>pesan :<br>"Harap isi<br>bidang ini"           | Data pada<br>gridview<br>tidak<br>bertambah | Baik                  |
| Edit Berita<br><b>BERHASIL</b>      | Pilih data yang<br>$\blacksquare$<br>hendak diedit<br>Klik tombol edit<br>$\overline{a}$<br>Tampil Halaman<br>$\frac{1}{2}$<br>edit<br>Modifikasi data<br>$\overline{a}$<br>Klik update | Edit data<br>Berita<br><b>LENGKAP</b>                   | Tampil<br>pesan: "Data<br>Berhasil<br>Diedit"            | Data pada<br>gridview<br>diedit             | Baik                  |
| Edit Berita<br><b>GAGAL</b>         | Pilih data yang<br>hendak diedit<br>$\overline{a}$<br>Klik tombol<br>tambah<br>Tampil Halaman<br>$\frac{1}{2}$<br>tambah<br>Modifikasi data<br>$\overline{a}$<br>Klik Simpan            | Edit data<br>Berita<br><b>TIDAK</b><br><b>LENGKAP</b>   | Tampil<br>pesan:<br>"Harap isi<br>bidang ini"            | Data pada<br>gridview<br>tidak diedit       | Baik                  |
| Hapus<br>Berita<br><b>BERHASIL</b>  | Pilih data yang<br>$\overline{\phantom{0}}$<br>hendak dihapus<br>Klik tombol<br>$\blacksquare$<br>hapus<br>Tampil option<br>$\frac{1}{2}$<br>hapus pesan<br>(noives)                    | Klik YES                                                | Tampil<br>pesan: "Data<br>Berhasil<br>Dihapus"           | Data pada<br>gridview<br>terhapus           | Baik                  |

Tabel 5.5 **Pengujian Halaman Menu Berita**

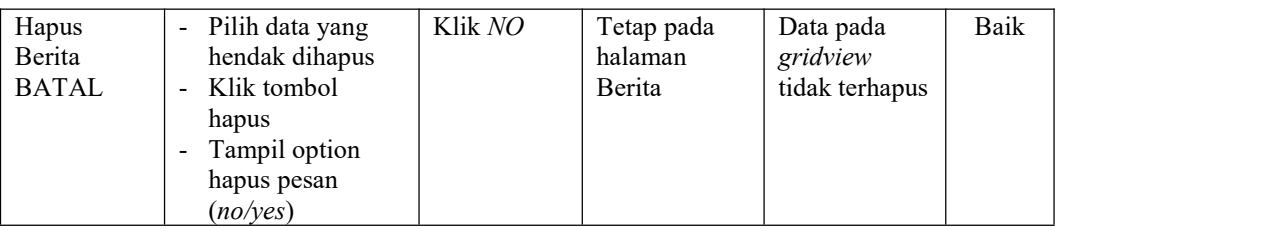

# **6. Pengujian Halaman Menu Kategori**

Pengujian halaman Kategori dilakukan untuk memeriksa fungsional agar terbebas dari*error,* pengujian dilakukan dengan dua kondisi. Kondisi yang pertama jika dalam keadaan berhasil dan yang kedua jika dalam keadaan gagal.

| <b>Kondisi</b><br>Pengujian           | <b>Prosedur</b><br>Pengujian                                                                                                    | <b>Masukan</b>                                        | Keluaran                                                 | <b>Hasil</b> yang<br>didapat                | <b>Kesim</b><br>pulan |
|---------------------------------------|----------------------------------------------------------------------------------------------------|-------------------------------------------------------|----------------------------------------------------------|---------------------------------------------|-----------------------|
| Tambah<br>Kategori<br><b>BERHASIL</b> | Klik tombol<br>$\blacksquare$<br>tambah<br>Tampil Halaman<br>tambah<br>Input data<br>$\qquad \qquad \blacksquare$<br>Klik Simpan                                                                      | Tambah<br>data<br>Kategori<br><b>LENGKAP</b>          | Tampil<br>pesan: "Data<br>Berhasil<br>Ditambahkan<br>, , | Data pada<br>gridview<br>bertambah          | Baik                  |
| Tambah<br>Kategori<br><b>GAGAL</b>    | Klik tombol<br>$\overline{a}$<br>tambah<br>Tampil Halaman<br>tambah<br>Input data<br>$\qquad \qquad \blacksquare$<br>Klik Simpan                                                                      | Tambah<br>data<br>Kategori<br>TIDAK<br><b>LENGKAP</b> | Tampil<br>pesan :<br>"Harap isi<br>bidang ini"           | Data pada<br>gridview<br>tidak<br>bertambah | Baik                  |
| Edit<br>Kategori<br><b>BERHASIL</b>   | Pilih data yang<br>hendak diedit<br>Klik tombol edit<br>$\blacksquare$<br>Tampil Halaman<br>edit<br>Modifikasi data<br>$\overline{\phantom{a}}$<br>Klik update<br>$\overline{a}$                      | Edit data<br>Kategori<br><b>LENGKAP</b>               | Tampil<br>pesan: "Data<br><b>Berhasil</b><br>Diedit"     | Data pada<br>gridview<br>diedit             | Baik                  |
| Edit<br>Kategori<br><b>GAGAL</b>      | Pilih data yang<br>hendak diedit<br>Klik tombol<br>$\overline{a}$<br>tambah<br>Tampil Halaman<br>$\qquad \qquad \blacksquare$<br>tambah<br>Modifikasi data<br>Klik Simpan<br>$\overline{\phantom{a}}$ | Edit data<br>Kategori<br>TIDAK<br><b>LENGKAP</b>      | Tampil<br>pesan :<br>"Harap isi<br>bidang ini"           | Data pada<br>gridview<br>tidak diedit       | Baik                  |

Tabel 5.6 **Pengujian Halaman Menu Kategori**

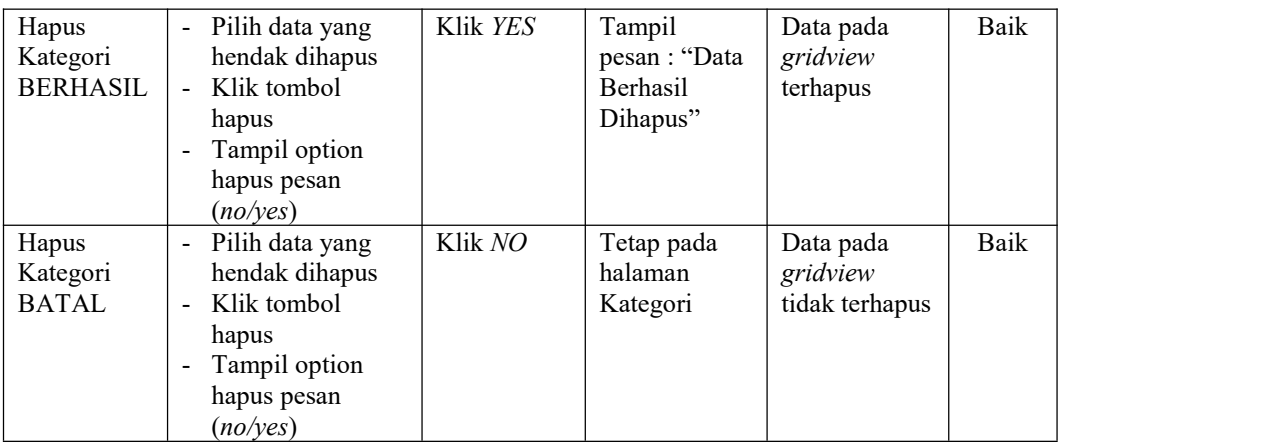

# **7. Pengujian Halaman Menu Penampungan**

Pengujian halaman Penampungan dilakukan untuk memeriksa fungsional agar terbebas dari *error,* pengujian dilakukan dengan dua kondisi. Kondisi yang pertama jika dalam keadaan berhasil dan yang kedua jika dalam keadaan gagal.

**Kondisi Pengujian Pengujian** Prosedur **Masukan Masukan Keluaran Hasil yang didapat Kesim pulan** Tambah - Klik tombol Penampung an 1988 - Tampil Halaman | Penampung | Berl BERHASIL | tambah | an tambah tambah - *Input* data Klik Simpan Tambah Tampil data | pesan : "Data | *gridview* | Penampung an Ditambahkan LENGKAP |" Berhasil Tampil<br>
pesan : "Data | Data pada<br>
Berhasil | *gridview*<br>
Ditambahkan | bertambah<br>
" *gridview* bertambah Baik Tambah - Klik tombol Penampung an (a. 1010) - Tampil Halaman | Penampung | "Ha GAGAL tambah tambah an TIDAK - *Input* data Klik Simpan Tambah Tampil pesan : Penampung bidang ini" LENGKAP pesan : *gridview* | *gridview* "Harap isi Tampil<br>
pesan :<br>
"Harap isi didak bidang ini" bertambah bertambah di dalam di bertambah di dalam di dalam kertambah di dalam di dalam di dalam di<br>
bertambah di dalam di dalam di dalam di dalam di dalam di dalam di dalam di tidak bertambah Baik Edit |-Penampung | hendak diedit | Penampur an - Klik tombol edit BERHASIL |- Tampil Halaman | LENGKAP | Died Pilih data yang edit Modifikasi data - Klik *update* Edit data Penampung an Berhasil LENGKAP | Diedit" Tampil Data pada pesan : "Data Diedit" Data pada *gridview* diedit Baik

Tabel 5.7 **Pengujian Halaman Menu Penampungan**

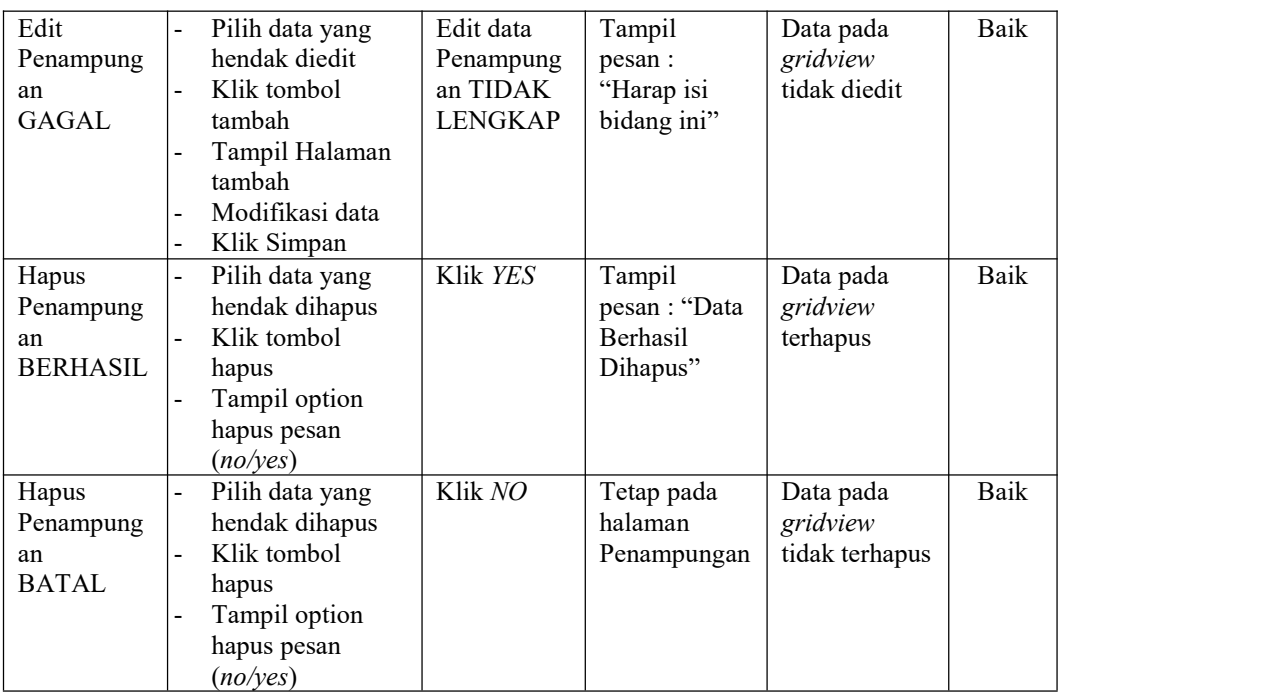

# **8. Pengujian Halaman Menu Penemuan hewan**

Pengujian halaman Penemuan hewan dilakukan untuk memeriksa fungsional agar terbebas dari *error,* pengujian dilakukan dengan dua kondisi. Kondisi yang pertama jika dalam keadaan berhasil dan yang kedua jika dalam keadaan gagal.

**Kondisi Pengujian Pengujian** Prosedur **Masukan Masukan Keluaran Hasil yang didapat Kesim pulan** Tambah - Klik tombol Penemuan hewan | | Tampil Halaman | Penemuan | Berl BERHASIL | tambah | hewan tambah tambah - *Input* data - Klik Simpan Tambah Tampil data | pesan : "Data | *gridview* | Penemuan hewan Ditambahkan LENGKAP Berhasil Tampil<br>
pesan : "Data | Data pada<br>
Berhasil | *gridview*<br>
Ditambahkan | bertambah<br>
" *gridview* bertambah Baik Tambah - Klik tombol Penemuan<br>hewan hewan | | Tampil Halaman | Penemuan | "Ha GAGAL tambah<br>Tampil Halaman Penemuan tambah - *Input* data Klik Simpan Tambah Tampil pesan : Penemuan | "Harap isi | tidak bidang ini" TIDAK LENGKAP pesan : *gridview* | *gridview* Tampil<br>
pesan :<br>
"Harap isi didak bidang ini" bertambah bahang ini bertambah di dalam bahan di dalam kertambah di dalam kertama di dalam kertama di dalam kertama di dalam kertama di dalam kertama di dalam kertama di dalam tidak bertambah Baik

Tabel 5.8 **Pengujian Halaman Menu Penemuan hewan**

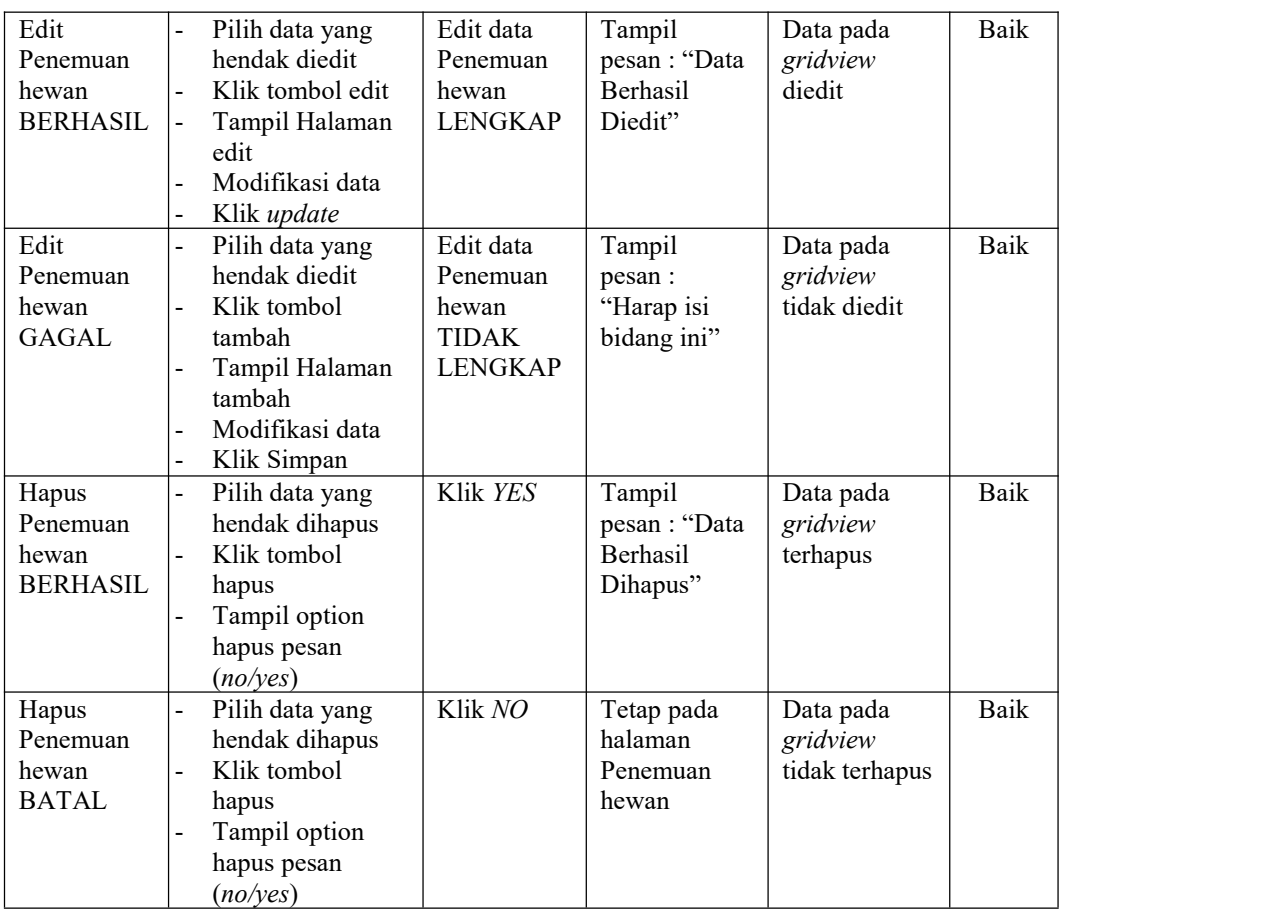

# **9. Pengujian Halaman Menu Pengguna**

Pengujian halaman Pengguna dilakukan untuk memeriksa fungsional agar terbebas dari*error,* pengujian dilakukan dengan dua kondisi. Kondisi yang pertama jika dalam keadaan berhasil dan yang kedua jika dalam keadaan gagal.

Tabel 5.9 **Pengujian Halaman Menu Pengguna**

| Kondisi<br>Pengujian                  | <b>Prosedur</b><br>Pengujian                                                                                                    | <b>Masukan</b>                               | Keluaran                                                  | <b>Hasil</b> yang<br>didapat       | Kesim<br>pulan |
|---------------------------------------|----------------------------------------------------------------------------------------------------|----------------------------------------------|-----------------------------------------------------------|------------------------------------|----------------|
| Tambah<br>Pengguna<br><b>BERHASIL</b> | Klik tombol<br>$\overline{\phantom{a}}$<br>tambah<br>Tampil Halaman<br>$\overline{\phantom{a}}$<br>tambah<br><i>Input</i> data<br>$\overline{\phantom{a}}$<br>Klik Simpan<br>$\overline{\phantom{a}}$ | Tambah<br>data<br>Pengguna<br><b>LENGKAP</b> | Tampil<br>pesan : "Data<br>Berhasil<br>Ditambahkan<br>, , | Data pada<br>gridview<br>bertambah | Baik           |

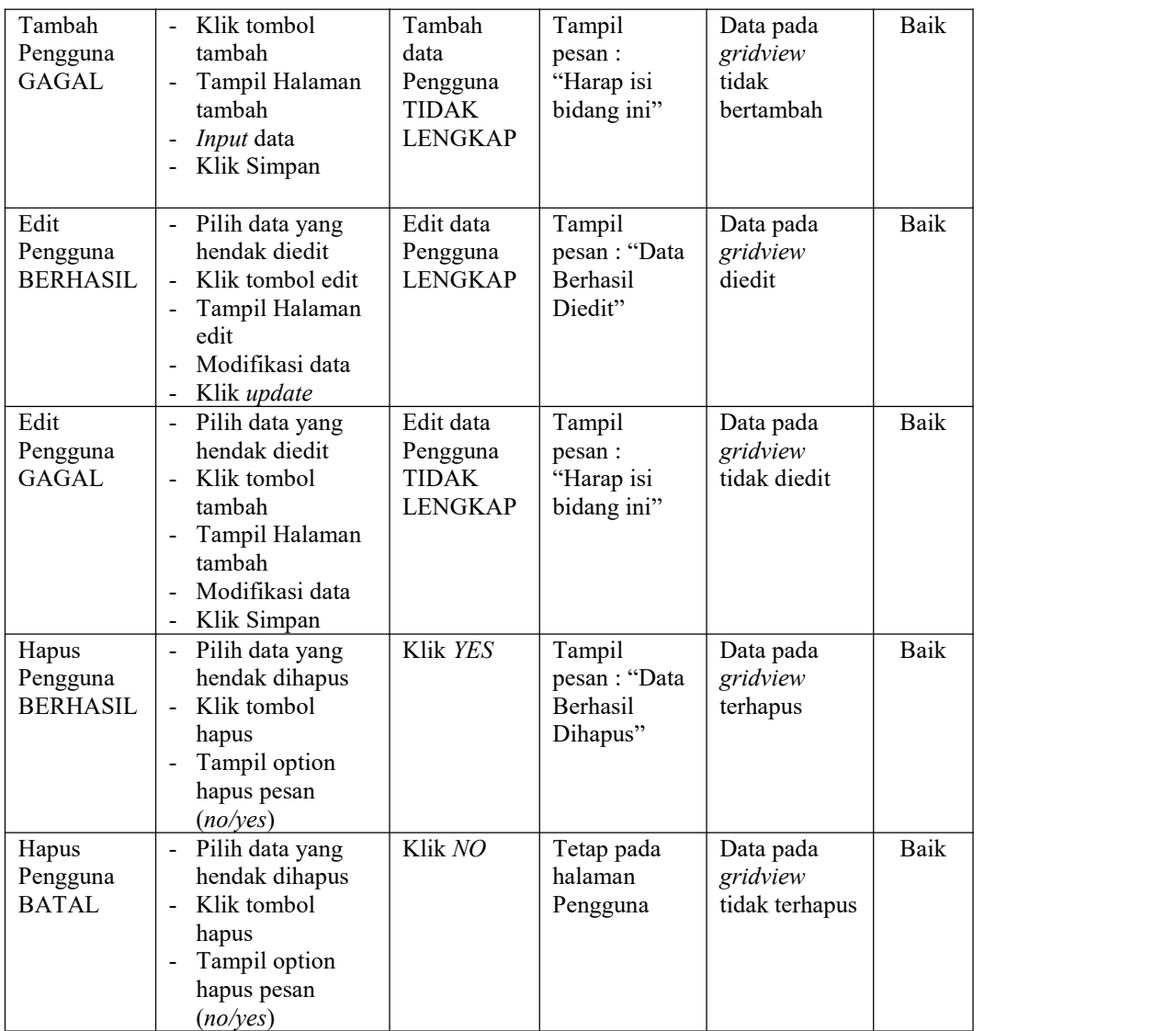

# **10. Pengujian Menu Laporan**

Pengujian menu laporan digunakan untuk memastikan semua laporan dapat ditampilkan dan dicetak sebagaimana semestinya.

| Kondisi<br>Pengujian         | Prosedur<br>Pengujian                                         | <b>Masukan</b>                                                     | Keluaran                                      | <b>Hasil</b> yang<br>didapat | <b>Kesim</b><br>pulan |
|------------------------------|---------------------------------------------------------------|--------------------------------------------------------------------|-----------------------------------------------|------------------------------|-----------------------|
| Laporan<br>Adopsi            | Klik tombol Adopsi<br>pada Halaman Menu<br>laporan            | - Klik<br>tombol<br>Adopsi<br>- klik<br>tombol<br>print            | Halaman<br>cetak Adopsi                       | Laporan<br>Adopsi            | Baik                  |
| Laporan<br>Penampung<br>an   | Klik tombol<br>Penampungan pada<br>Halaman Menu<br>laporan    | - Klik<br>tombol<br>Penampun<br>gan<br>- klik<br>tombol<br>print   | Halaman<br>cetak<br>Penampungan               | Laporan<br>Penampungan       | Baik                  |
| Laporan<br>Penemuan<br>hewan | Klik tombol<br>Penemuan hewan<br>pada Halaman Menu<br>laporan | - Klik<br>tombol<br>Penemuan<br>hewan<br>- klik<br>tombol<br>print | Halaman<br>cetak Laporan<br>Penemuan<br>hewan | Laporan<br>Penemuan<br>hewan | Baik                  |

Tabel 5.10 **Pengujian Halaman Menu Laporan**

# **5.3 ANALISIS HASIL YANG DICAPAI OLEH SISTEM PERANGKAT LUNAK**

Setelah melakukan berbagai pengujian pada sistem pengolahan data pada Kota Jambi berbasis android, maka didapatkan evaluasi dari kemampuan penampilan sistem ini. Adapun kelebihan dan kelemahan dari sistem petampilan ini adalah sebagai berikut:

- 1. Kelebihan Program
	- a. Sistem ini bisa digunakan oleh *User* pada Sistem informasi geografis (SIG) hewan terlantar pada Kota Jambi berbasis android, dengan memanfaatkan fungsi pencarian sehingga mempermudah dalam pencarian data.
- b. Sistem mampu melakukan pengolahan data seperti mendata Admin, Adopsi, Berita, Kategori, Penampungan, Penemuan hewan, Pengguna,
- c. Sistem mampu mencetak laporan Adopsi, Penampungan, Penemuan hewan dengan lebih baik berdasarkan data-data yang telah diinputkan sebelumnya, sehingga mempermudah *user* dalam menyerahkan laporan kepada pimpinan.
- 2. Kekurangan program

Tampilan *interface* masih sederhana diharapkan untuk pengembangan sistem selanjutnya dapat meningkatkan qualitas dari tampilan *interface* tersebut

Dari kelebihan dan kekurangan sistem diatas, dapat disimpulkan bahwa perangkat lunak ini dapat meminimalisir terjadinya kehilangan data, kesalahan penginputan data, lebih menghemat waktu, dan diproses lebih cepat serta akurat sehingga dapat membantu dalam pembuatan laporan.